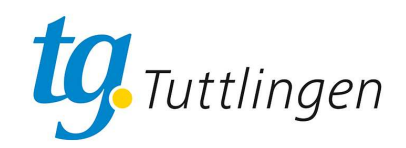

## **TGT Onlineportal Anleitung Userverwaltung**

## **EINSTIEG**

Online-Portal aufrufen über die URL: **tgtuttlingen.pw-cloud.de**

Aussehen des Portals bei PC oder größerem Tablett:

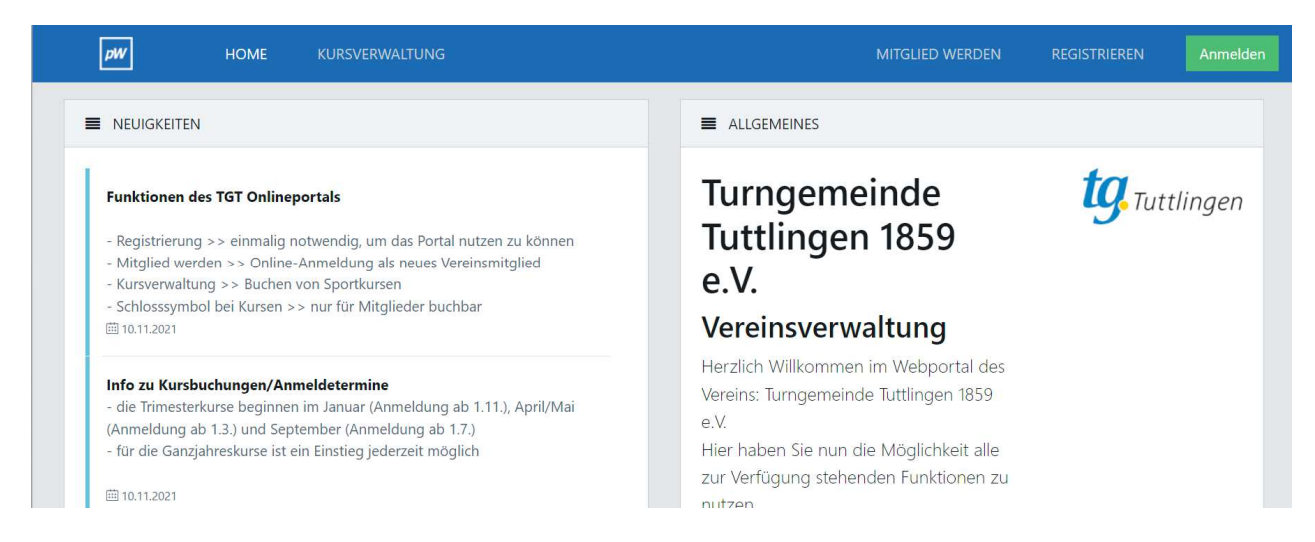

## Aussehen des Portals beim Handy oder kleineren Tabletts:

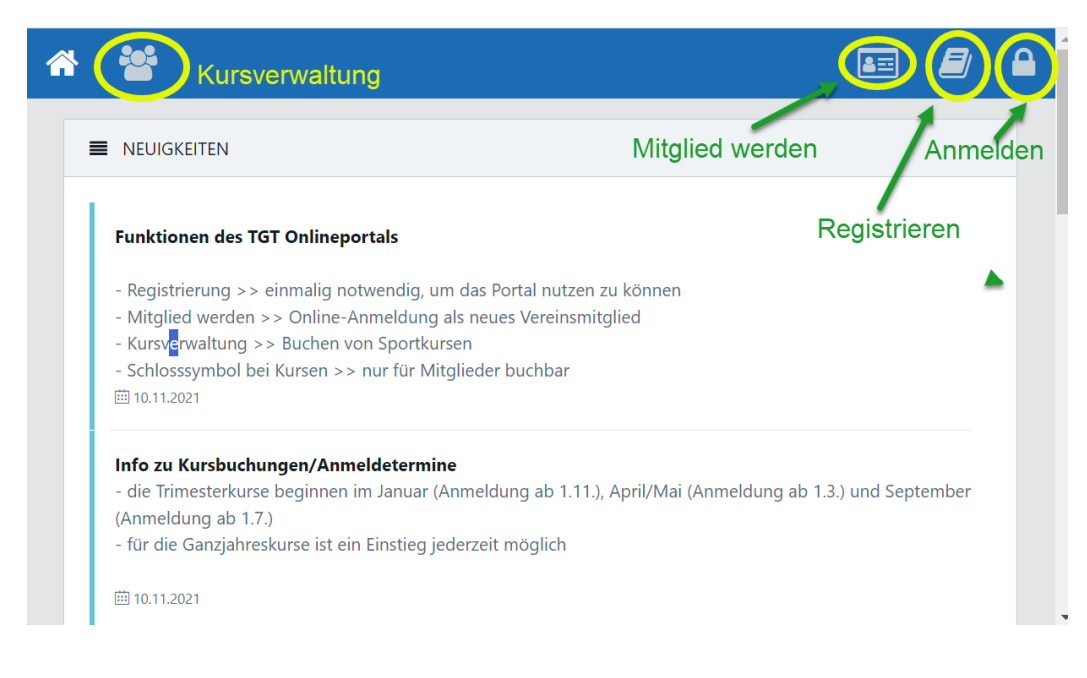

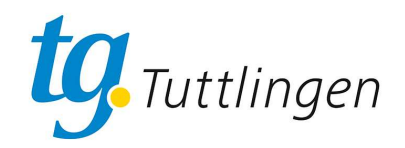

## **Start: Anmeldung**

Die Registrierung ist nur einmal notwendig!

1. Auf den Schriftzug "Registrieren" oder das entsprechende Symbol klicken:

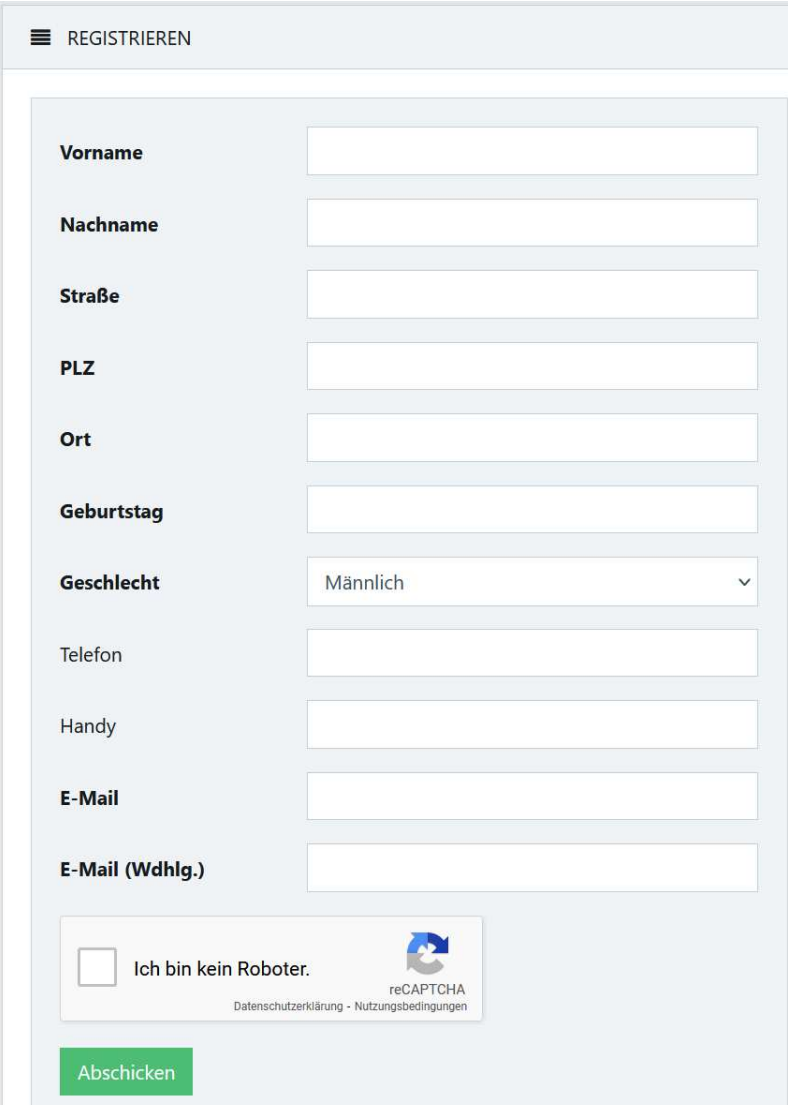

- 2. Felder ausfüllen, fett gedruckt sind alle Pflichtfelder, zusätzlich ist entweder eine telefonnnummer oder eine Handynummer notwendig
- 3. Die Checkbox bei "Ich bin kein Roboter" anklicken
- 4. Auf "Abschicken" klicken.
- 5. Das System versendet nun an die angegebene Mailadresse einen Bestätigungslink per E-Mail.
- 6. In der E-Mail den Link anklicken, damit wird Ihre Anmeldung verifiziert.
- 7. Anschließend erhalten Sie eine zweite E-Mail mit Ihrem Nutzernamen und dem Passwort:
- 8. Die Registrierung ist damit abgeschlossen.

Anmerkungen:

- Mit dem Nutzernamen und dem Passwort melden Sie sich ab jetzt am Portal an.
- Das Passwort kann in der Nutzerverwaltung von Ihren abgeändert werden.